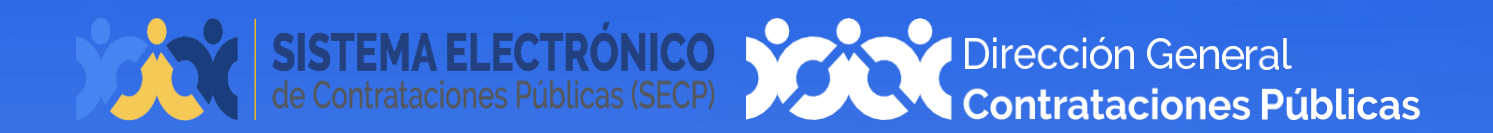

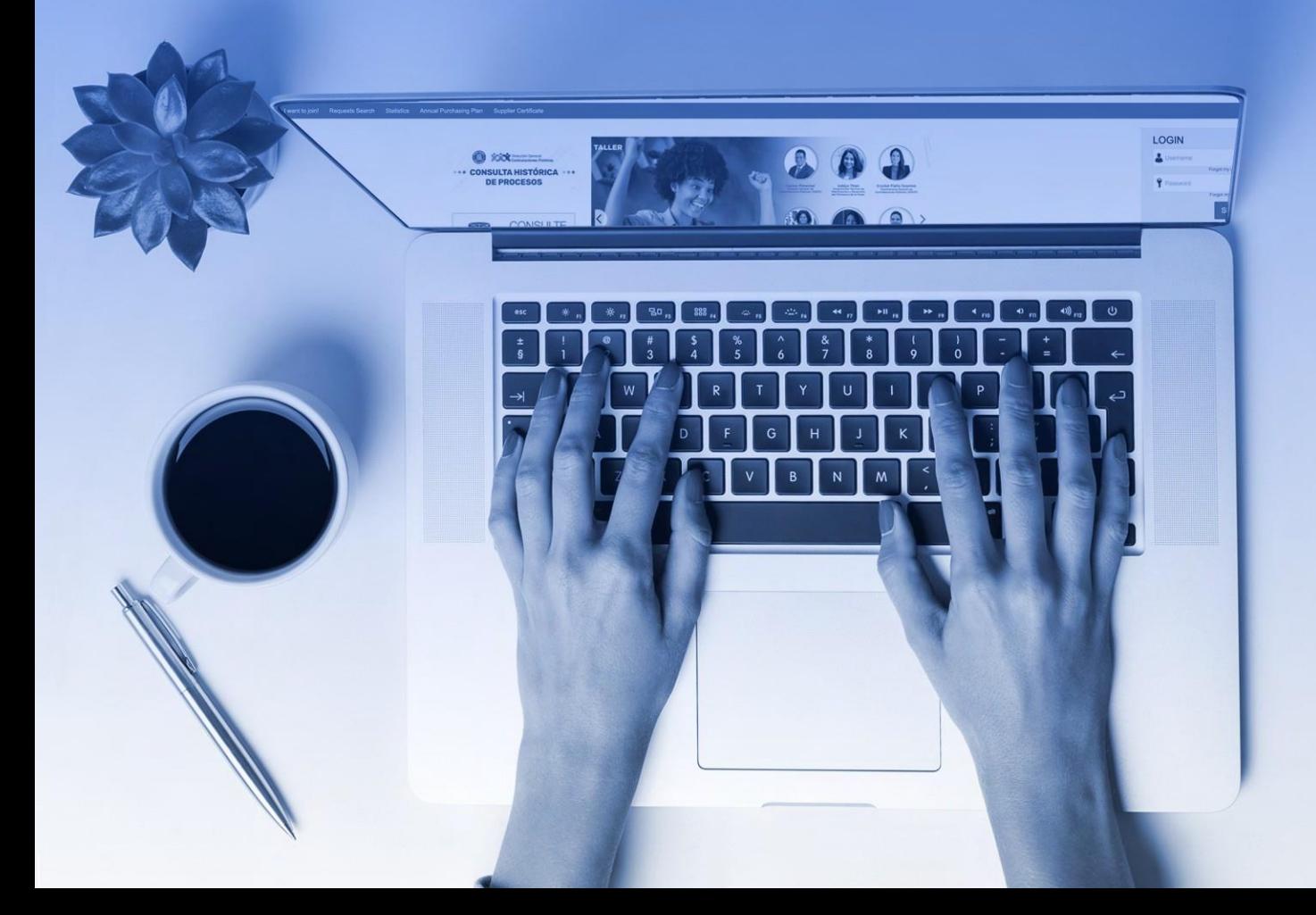

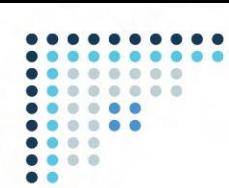

## **1. VINCULACIÓN DE USUARIO EN EL SISTEMA ELECTRÓNICO DE CONTRATACIONES PÚBLICAS (SECP)**

Para gestionar la actualización de tu Registro de Proveedor (RPE), Sistema Electrónico de Contrataciones Públicas (SECP), deberás acceder a nuestra página institucional [www.dgcp.gob.do](http://www.dgcp.gob.do/) opción Sistema Electrónico:

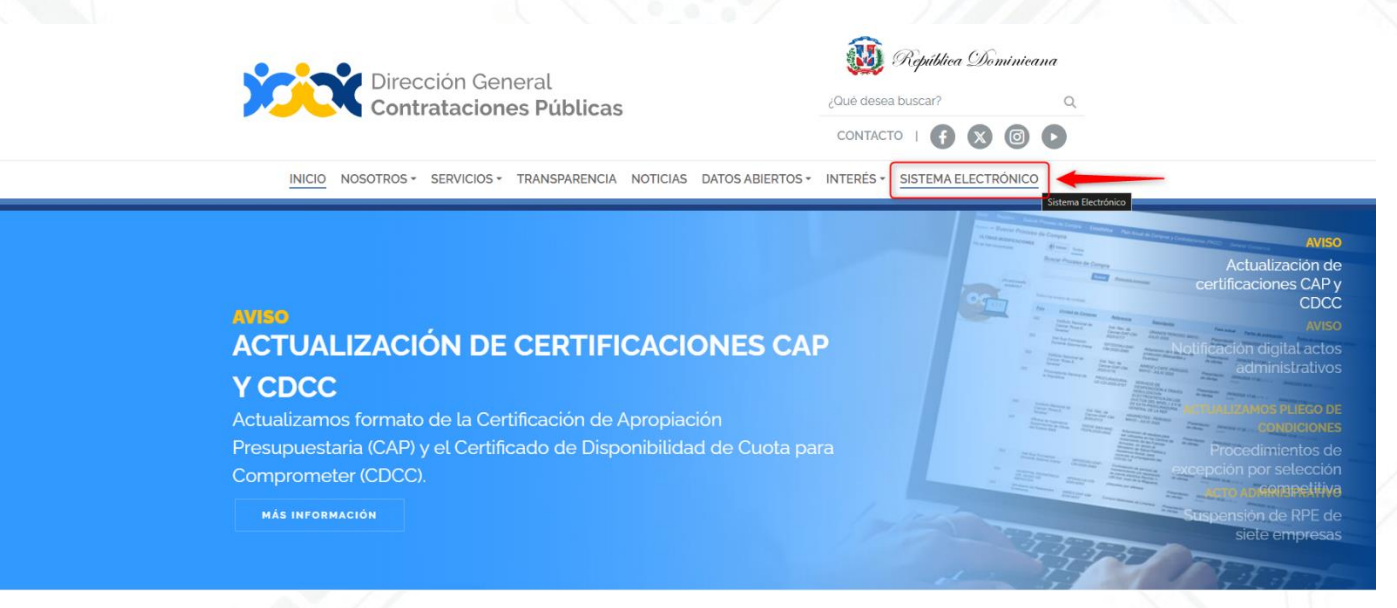

**Ejemplo:** Acceso desde la web institucional

Una vez accedas a la ventana inicial del SECP, pulsa la opción **"Registro"** en la barra de menú.

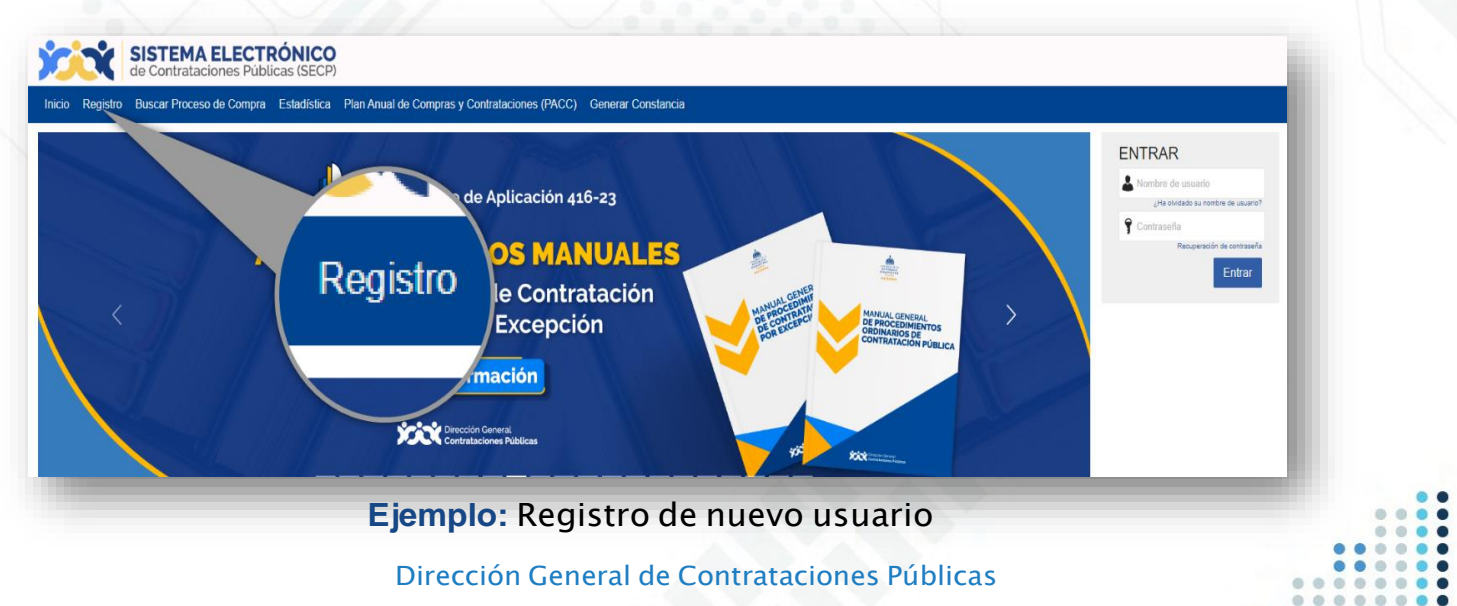

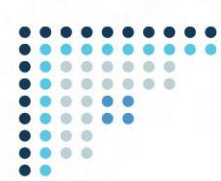

Esto te llevará a un formulario como el presentado en la siguiente imagen, el cual deberás completar con los datos solicitados, luego selecciona la opción "**Continuar".**

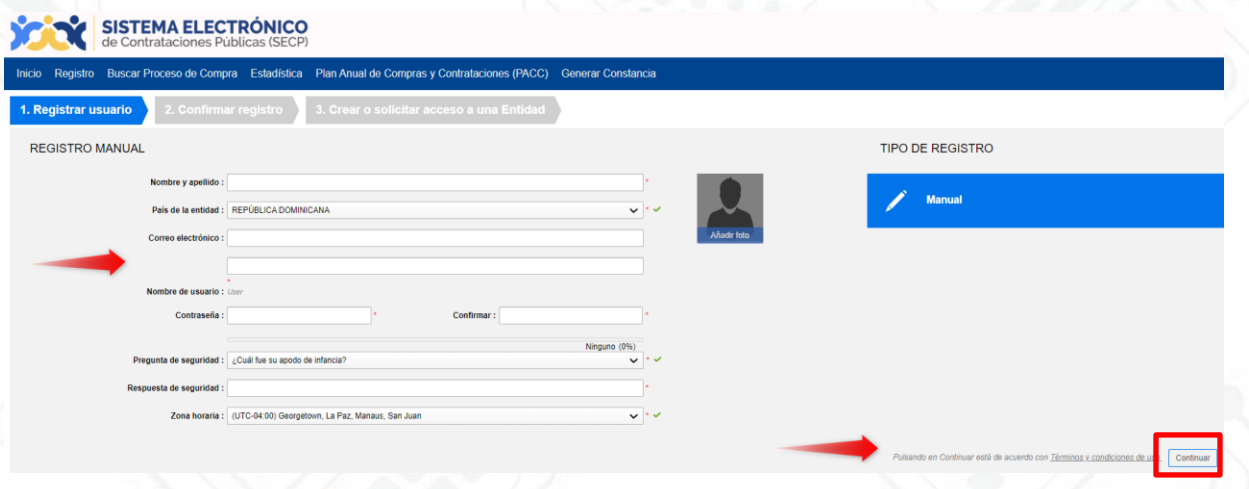

**Ejemplo:** Formulario de registro de usuario

Una vez completado el formulario con tus datos, y luego de pulsar la opción "Continuar" recibirás un mensaje al correo electrónico registrado para validar tu acceso.

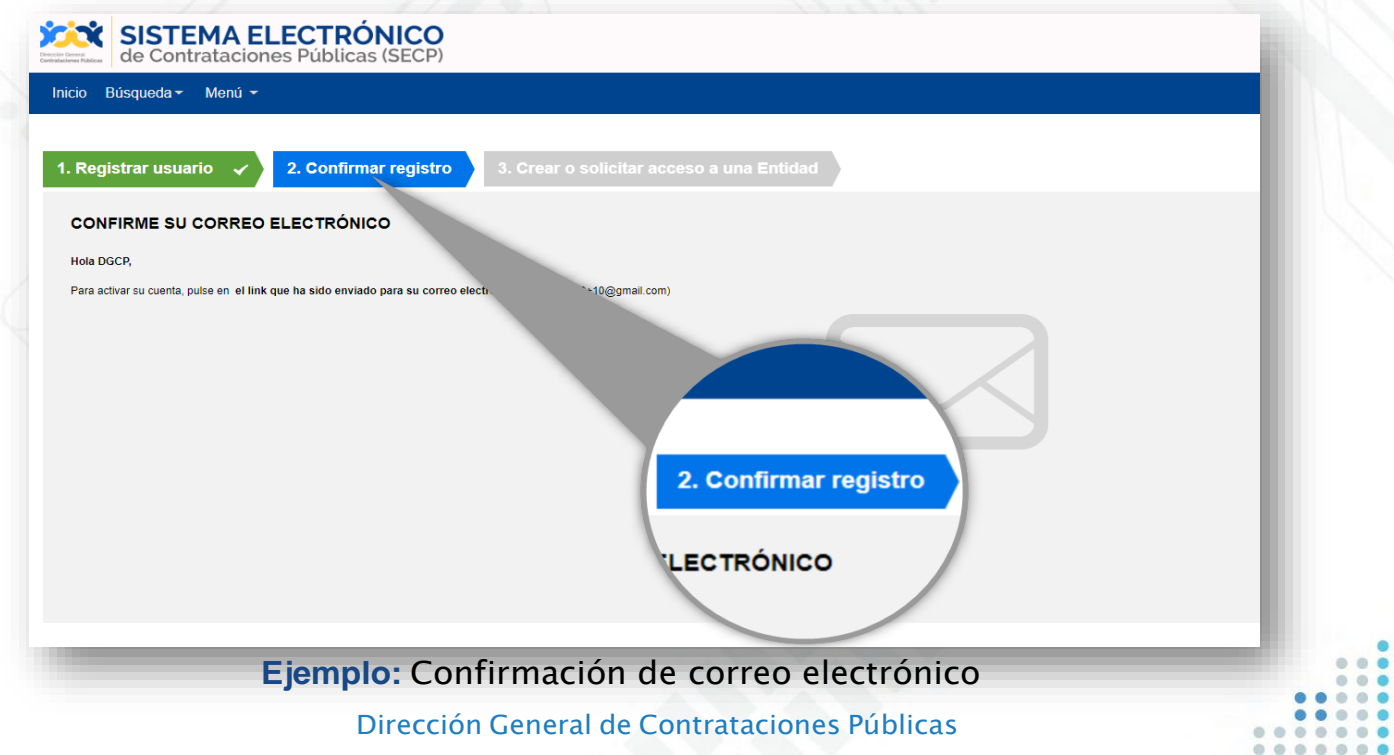

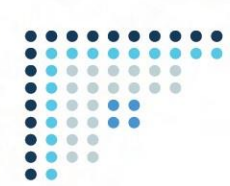

El correo remitido tendrá una estructura y contenidos similares a los de la imagen mostrada a continuación:

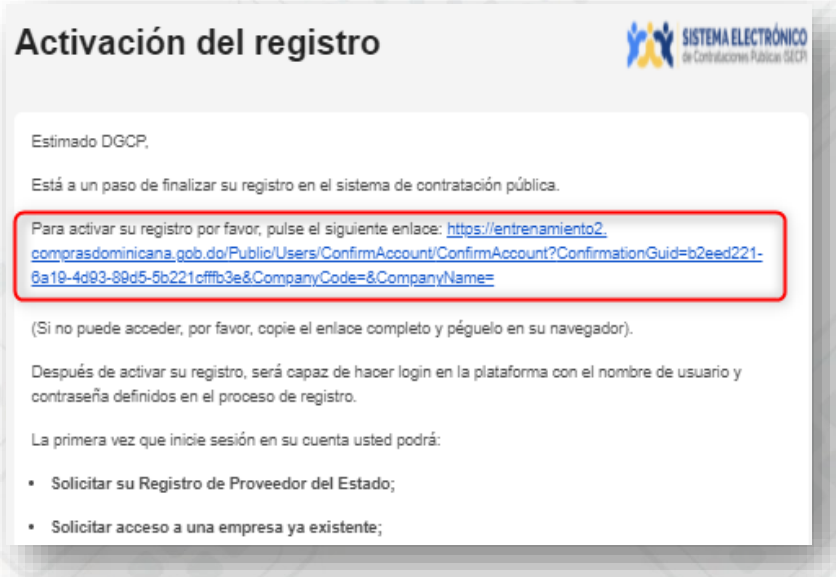

#### **Ejemplo:** Activación de registro de usuario

Para **activar** el registro será preciso pulsar el enlace recibido e indicar los datos de autenticación de **usuario y contraseña** que fueron suministrados en el paso anterior.

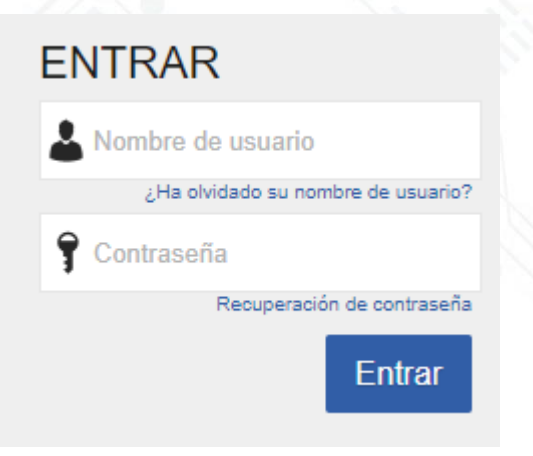

#### **Ejemplo:** Pantalla de acceso

Tras **acceder** por primera vez al Sistema Electrónico de Contrataciones Públicas (SECP) con tu **usuario**, el SECP presentará la siguiente pantalla en la cual debes validar tus datos y cambiar la clave de acceso.

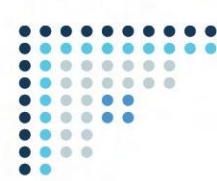

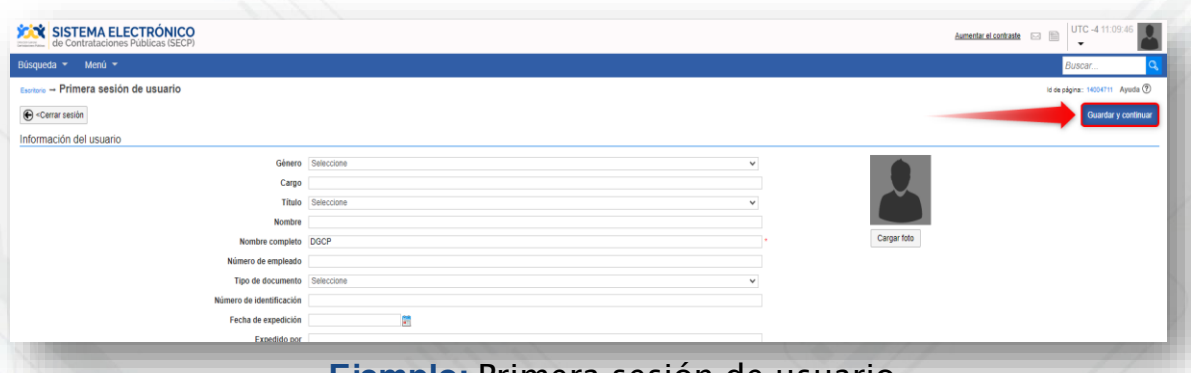

**Ejemplo:** Primera sesión de usuario

Luego de completar sus datos, pulsa la opción aceptados los términos y condiciones de uso en la parte inferior del formulario, al tiempo de pulsar el botón "Guardar y Continuar" para que el SECP actualice la información registrada.

> ¡Y listo! **¡Su usuario ha sido creado!**

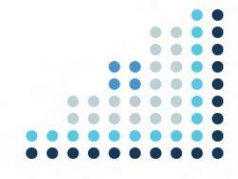

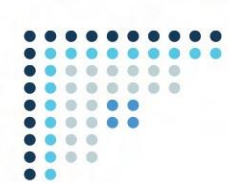

### **2. SOLICITAR ACCESO A UN PROVEEDOR YA REGISTRADO**

Una vez actualizada la información de su usuario, el SECP mostrará una pantalla de bienvenida donde deberás seleccionar si deseas **"Solicitar acceso a un Proveedor ya registrado"** o si deseas **"Registrarte como un nuevo Proveedor".**

Nota importante: En caso de que no tener su Registro de Proveedor del Estado (RPE), deberás realizar el proceso de inscripción previo a solicitar acceso a un proveedor ya registrado (membresía), en ese sentido, le recomendamos consultar nuestro "Instructivo para creación de usuario" e "Inscripción en el Registro Proveedor del Estado (RPE)" el cual está disponible en la página principal de esta Dirección General.

A continuación, deberás seguir las siguientes instrucciones para gestionar en línea la vinculación de un usuario del SECP con un RPE: en la ventana de bienvenida selecciona la opción "Solicitar acceso a un Proveedor ya registrado" y luego pulsa el botón "Continuar".

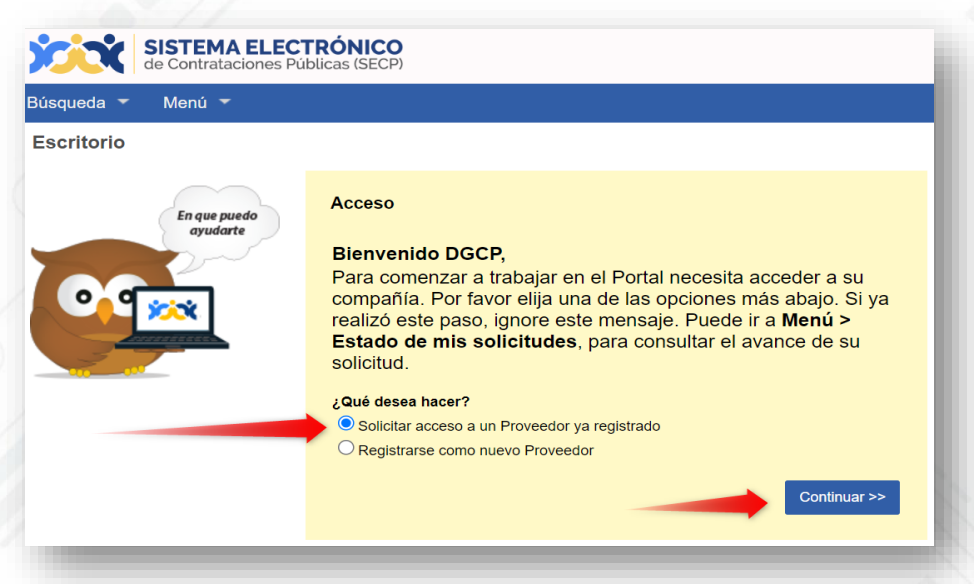

**Ejemplo:** Solicitar acceso a un proveedor ya registrado

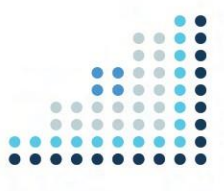

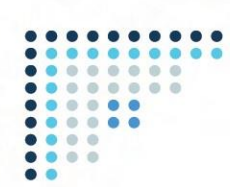

A continuación, le aparecerá la siguiente pantalla donde deberás completar las siguientes informaciones:

Descripción: deberás colocar una breve descripción la solicitud, por ejemplo: "Solicitud de Membresía".

Compañía afectada: deberá buscar o colocar el nombre de su empresa o persona física con la misma razón social o RNC/Cédula que está registrada en el RPE.

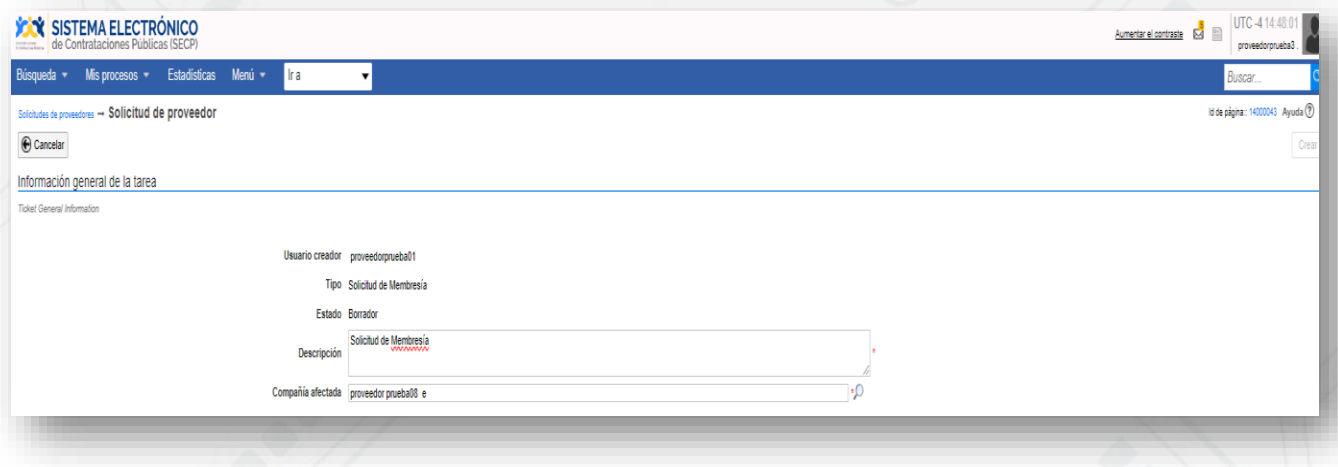

**Ejemplo:** Información general de la tarea

Para continuar con su solicitud, deberá descargar y completar el formulario modelo de "Solicitud vinculación del usuario del Sistema Electrónico de Contrataciones Públicas SECP" el cual está disponible en la sección "Servicios" de la página web [www.dgcp.gob.do.](http://www.dgcp.gob.do/) Tomar en cuenta que el formulario debe estar firmado por uno de los representantes identificados en las documentaciones legales y administrativas en su RPE, y que debes utilizar única y exclusivamente el modelo estándar aprobado por la DGCP.

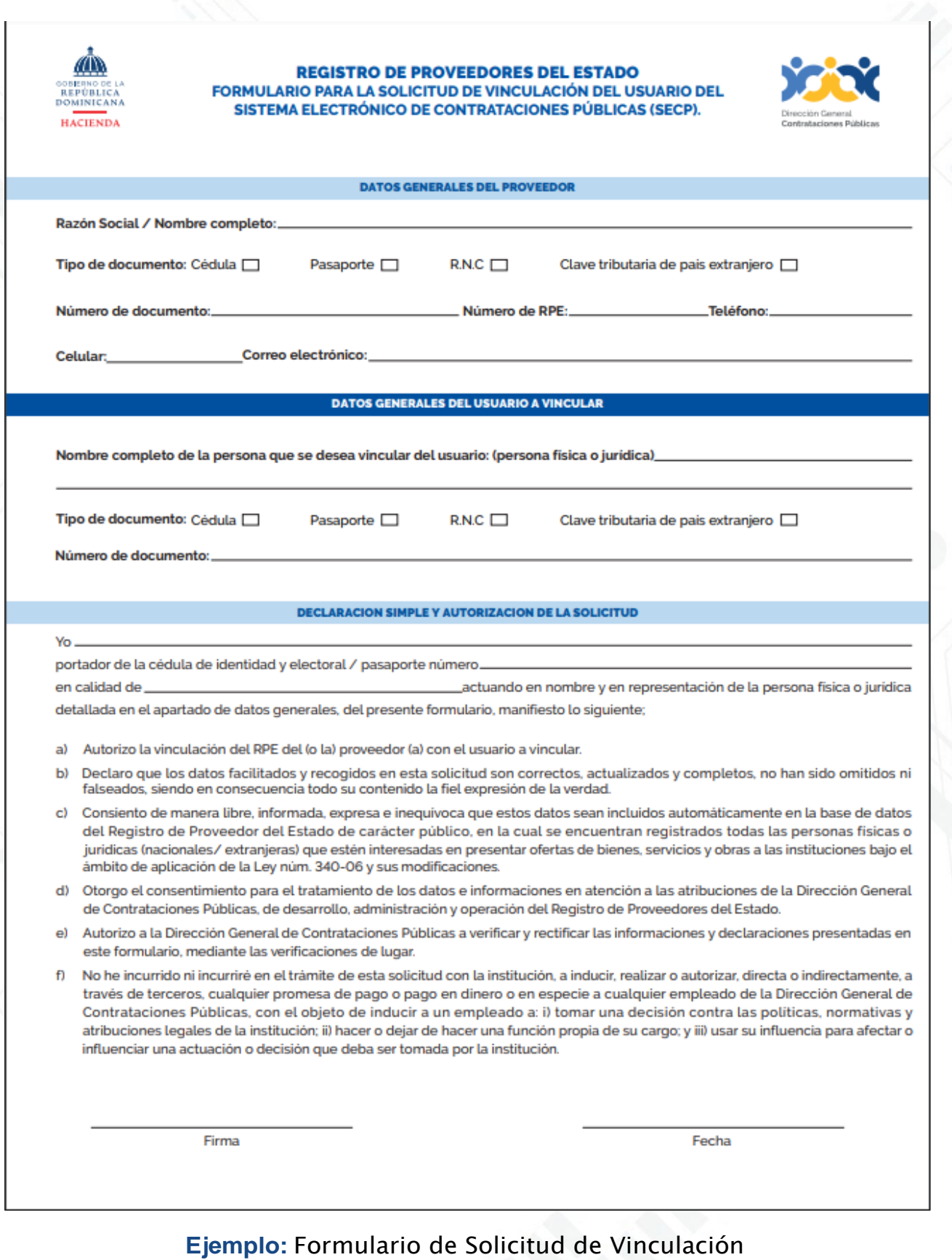

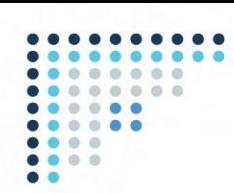

Al momento de anexar el formulario de solicitud de vinculación de usuario deberás tomar en cuenta los siguientes aspectos:

- Pulsar el botón en forma de clip que aparece en el campo de "Adjunto carta solicitud de Vinculación de usuario SECP (Membresía)".
- Tomar en cuenta que la fecha de vencimiento deberá ser completada debido a que es un campo obligatorio, sin embargo, es importante destacar que, aunque dicho documento no vence, le recomendamos colocar un (1) año como periodo de vencimiento.
- Utilizar el formulario modelo estándar de solicitud de vinculación de usuario autorizado por la DGCP.

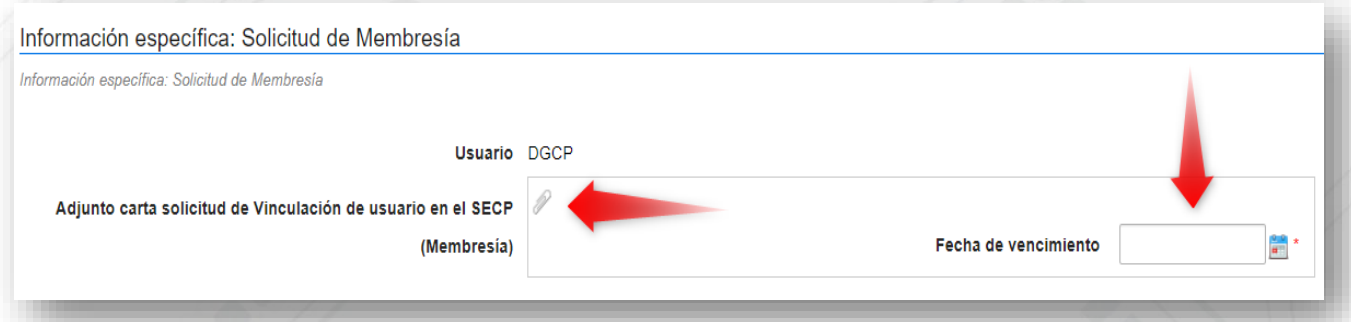

**Ejemplo:** Adjuntar formulario de vinculación y fecha de vencimiento

En este bloque tendrás la opción de cargar documentos adicionales (opcional) en caso de que requieras anexar algún documento extra:

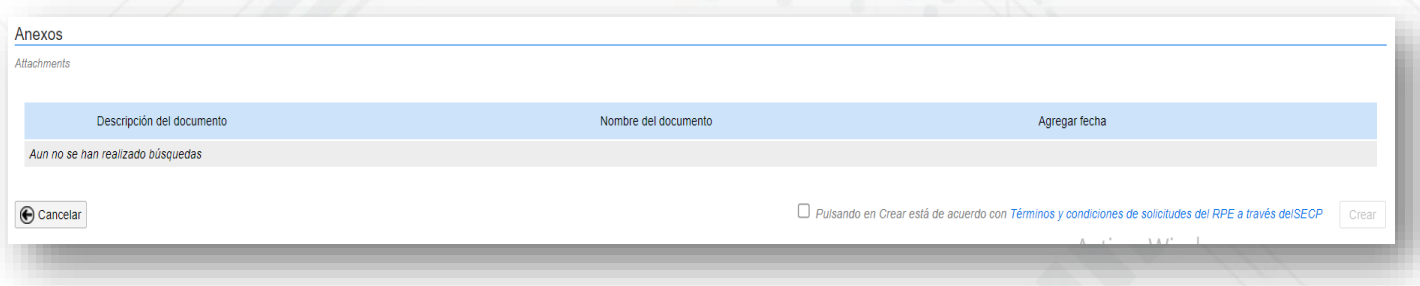

**Ejemplo:** Anexos adicionales

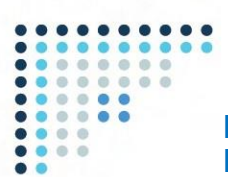

Luego de adjuntar el formulario de solicitud e indiques la fecha de vencimiento, deberás pulsar la opción "Crear" la cual se encuentra en la parte inferior del formulario.

Al momento de pulsar "Crear" debes también marcar el recuadro de que está de acuerdo con los "Términos y condiciones de solicitudes del RPE a través del SECP" previo a validación de los mismos.

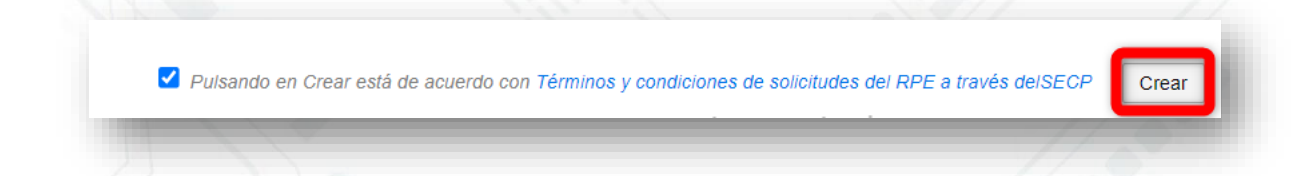

Una vez pulses la opción "Crear" el SECP emitirá una alerta indicando que ¡El ticket fue creado con éxito! Sin embargo, su solicitud permanecerá en estado borrador hasta tanto no pulses el botón "Enviar".

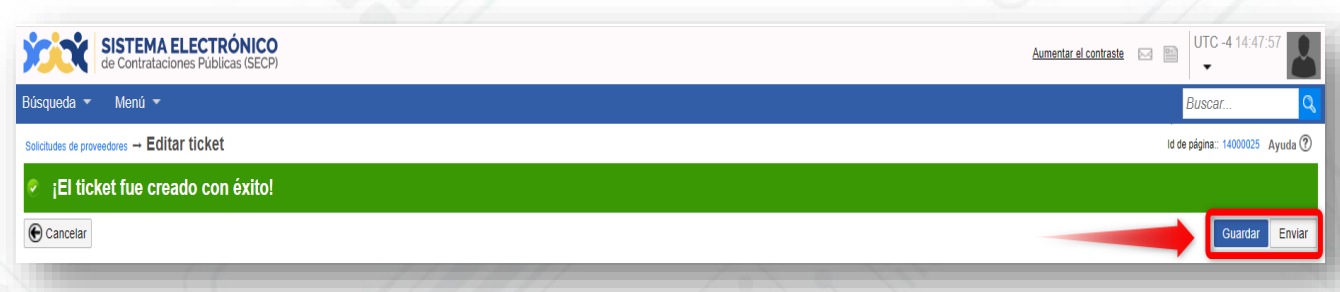

**Ejemplo:** Ticket creado

Luego de que pulses el botón "Enviar" el SECP mostrará una alerta indicando ¡El ticket fue enviado con éxito! Lo que significa que su solicitud de vinculación ha sido remitida a la DGCP en estado análisis para fines de verificación (Ver tema No. 3 para consultar como verificar en tiempo real el estado de tu solicitud).

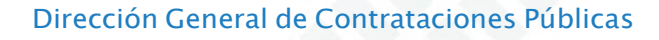

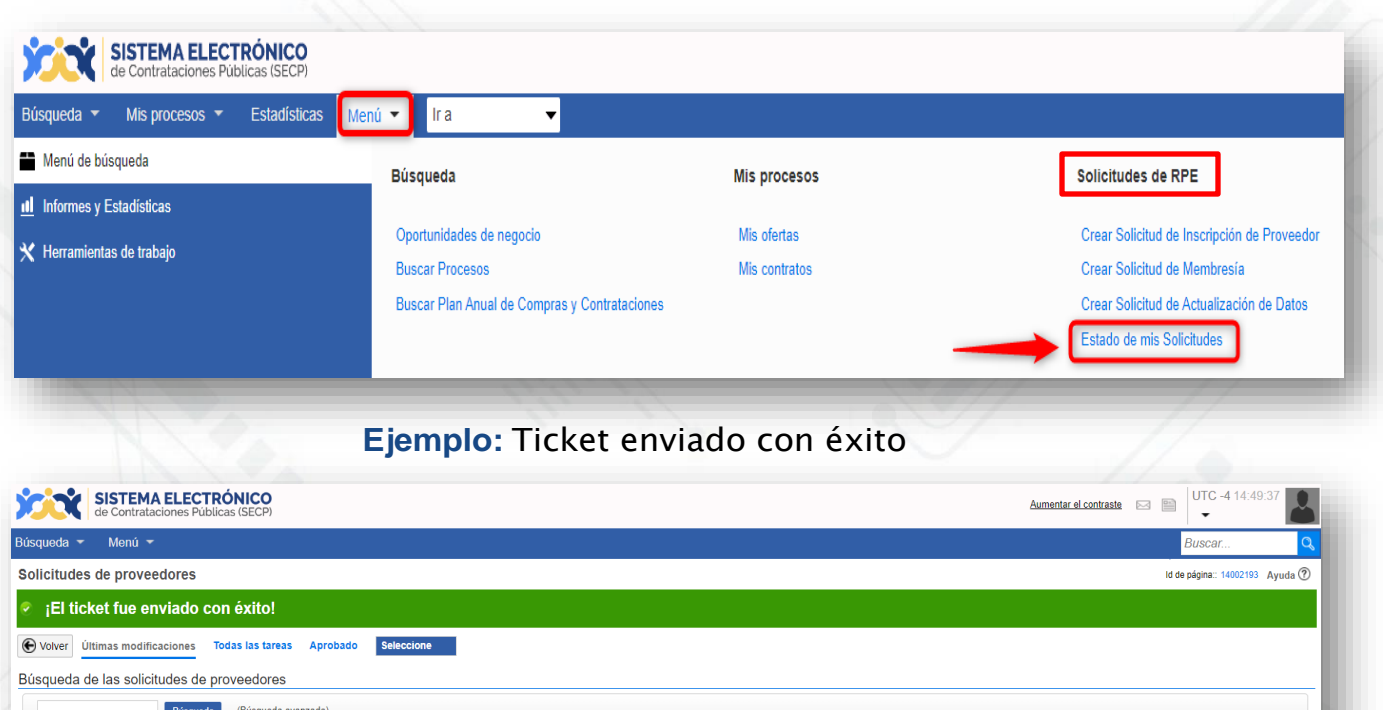

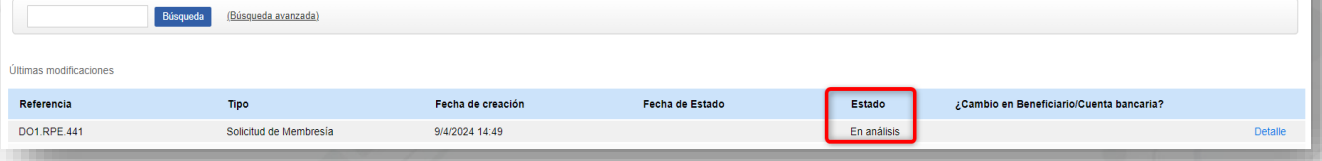

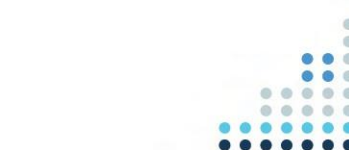

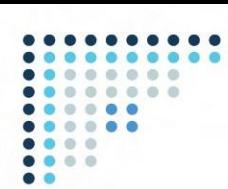

## **3. SEGUIMIENTO ESTADO DE MIS SOLICITUDES DE RPE A TRAVÉS DEL SECP**

Para fines de seguimiento y verificación del estatus de sus solicitudes de RPE a través del SECP, deberás seguir la siguiente ruta: menú-solicitudes de RPE y luego seleccionar la opción Estado de mis solicitudes tal como muestra la siguiente imagen:

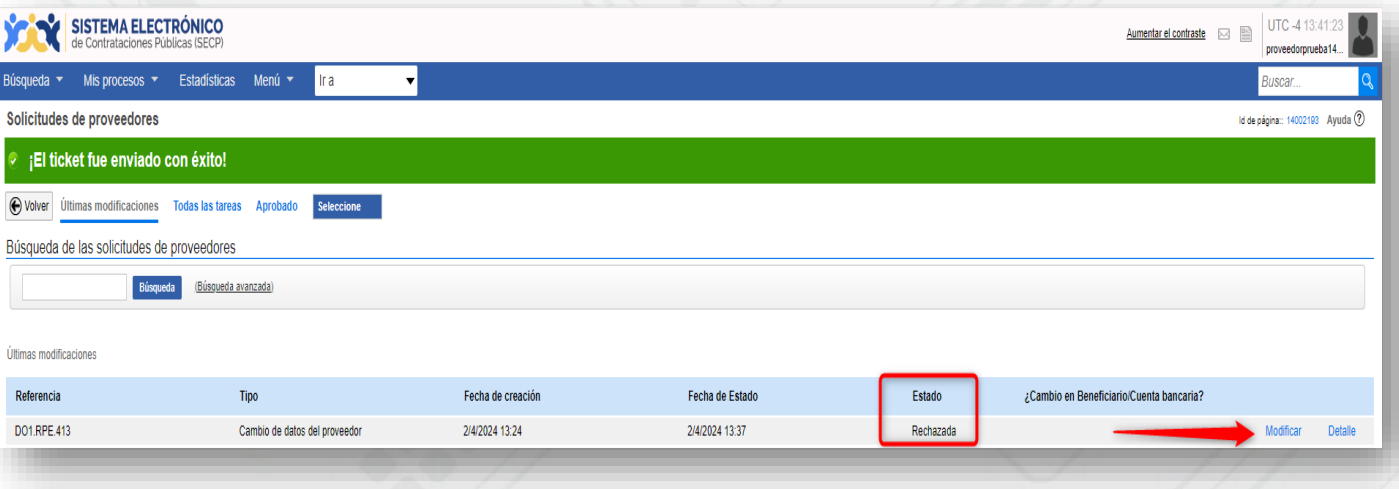

**Ejemplo:** Subsanación de ticket

Una vez accedas a la opción Estado de mis solicitudes, el sistema le mostrará una nueva ventana en la cual podrás consultar el estado actual de sus solicitudes.

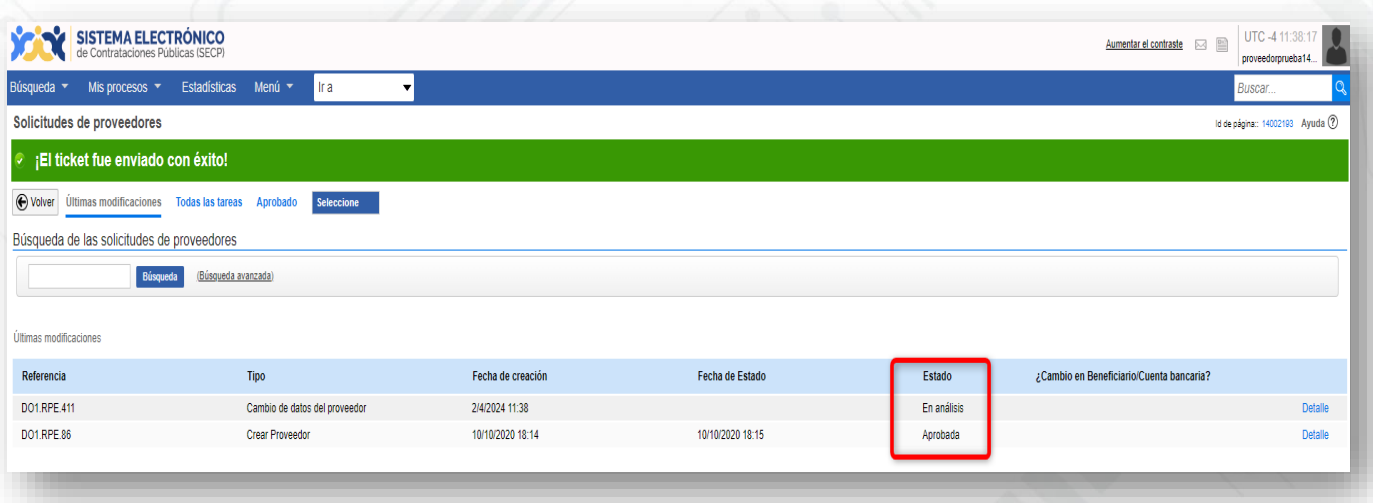

**Ejemplo:** Verificación estatus solicitudes de RPE

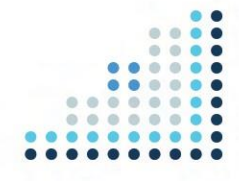

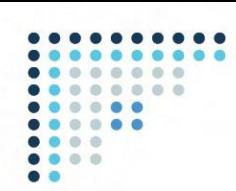

Importante: En caso de que recibas una nota de devolución de su solicitud de vinculación por parte de la DGCP, podrás subsanar la información en el mismo ticket sin tener que crear uno nuevo mediante la opción "Modificar".

Al seleccionar la opción "Modificar", tendrás la opción de realizar los cambios indicados en el motivo de la devolución y podrá pulsar la opción "Guardar" para grabar las informaciones que requieren modificación o subsanación en la solicitud. Una vez completada la subsanación de las informaciones de la solicitud deberá pulsar la opción "Enviar" para que la misma sea verificada nueva vez previo a su aprobación si procede.

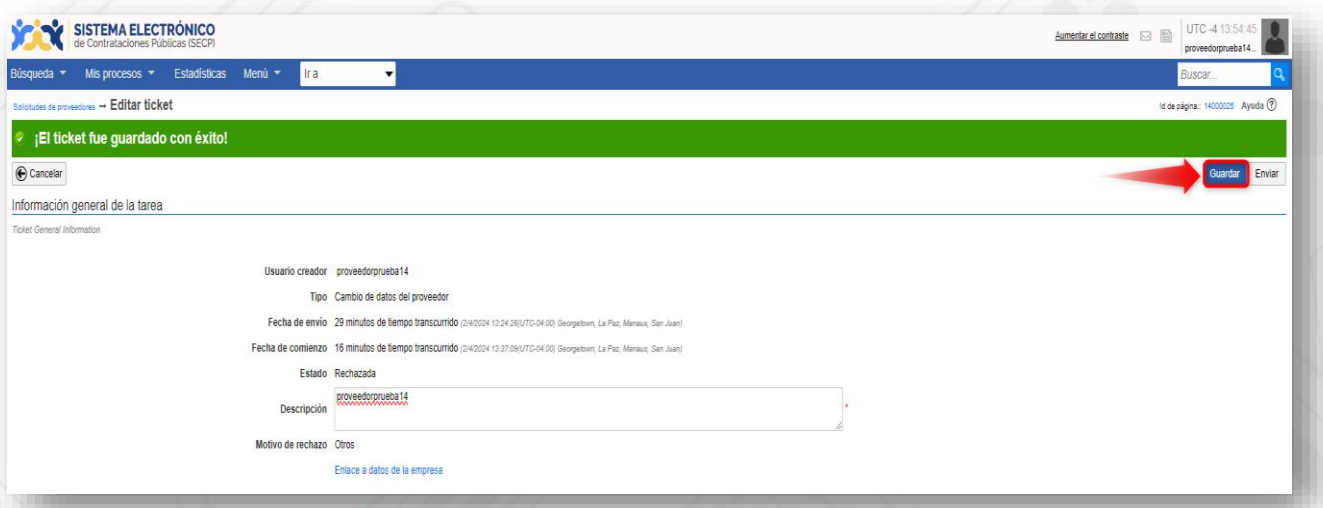

**Ejemplo:** Guardar cambios

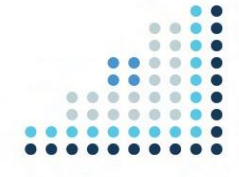

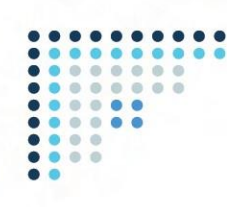

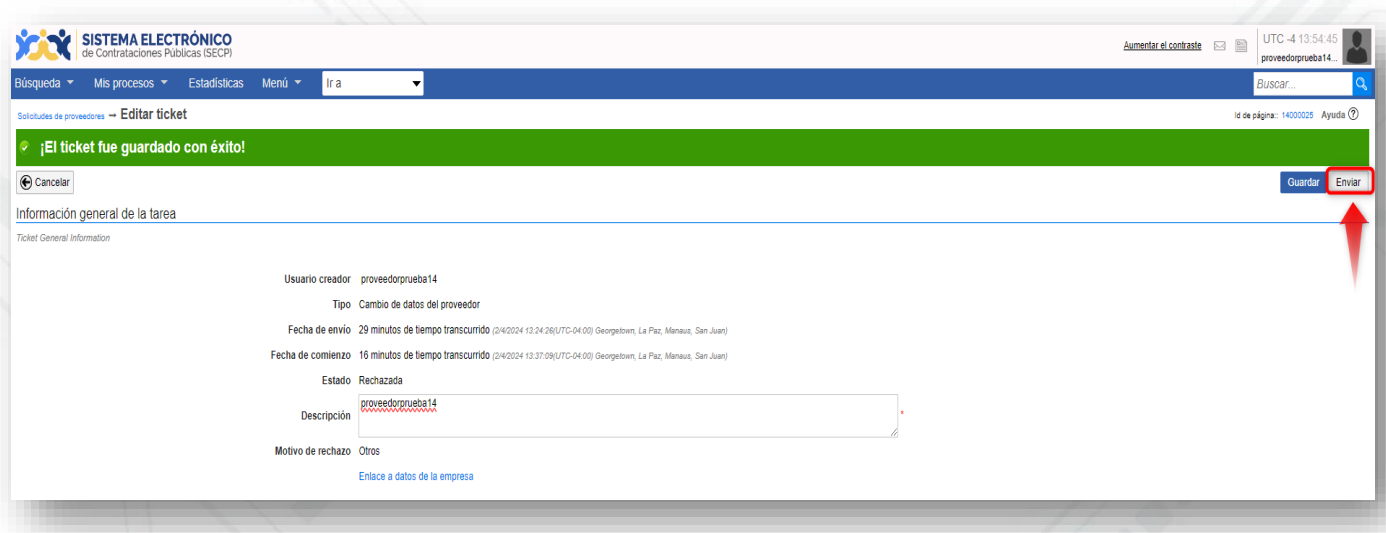

## **Ejemplo:** Envío de solicitud

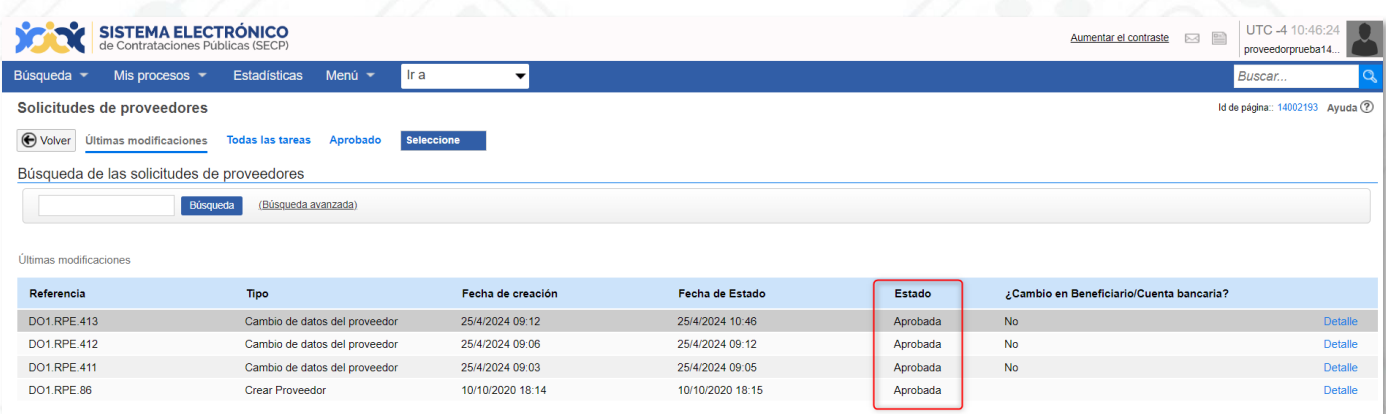

## **Ejemplo:** Solicitud aprobada

## ¡Listo! **¡Su solicitud ha sido enviada y aprobada!**

Está atento/a tu correo electrónico para el seguimiento de tu solicitud y/o accede al SECP para ver el estatus.

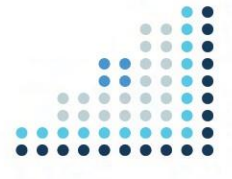

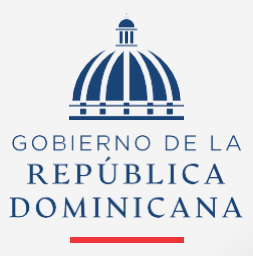

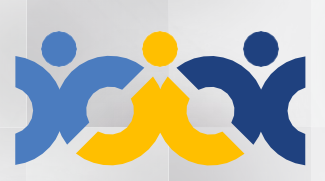

Dirección General **Contrataciones Públicas** 

..........

# **HACIENDA**

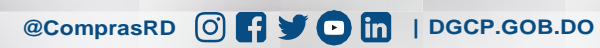